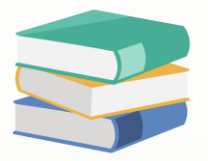

# How to set Web or Windows based User Access Right

## Scenario:

This setting determines whether users have permission to access and log in to the Windows-based application. By adjusting this setting, administrators can control who can use the application and who cannot

## Solution

1. Maintenance > User Role > Select the user roles you would like to control

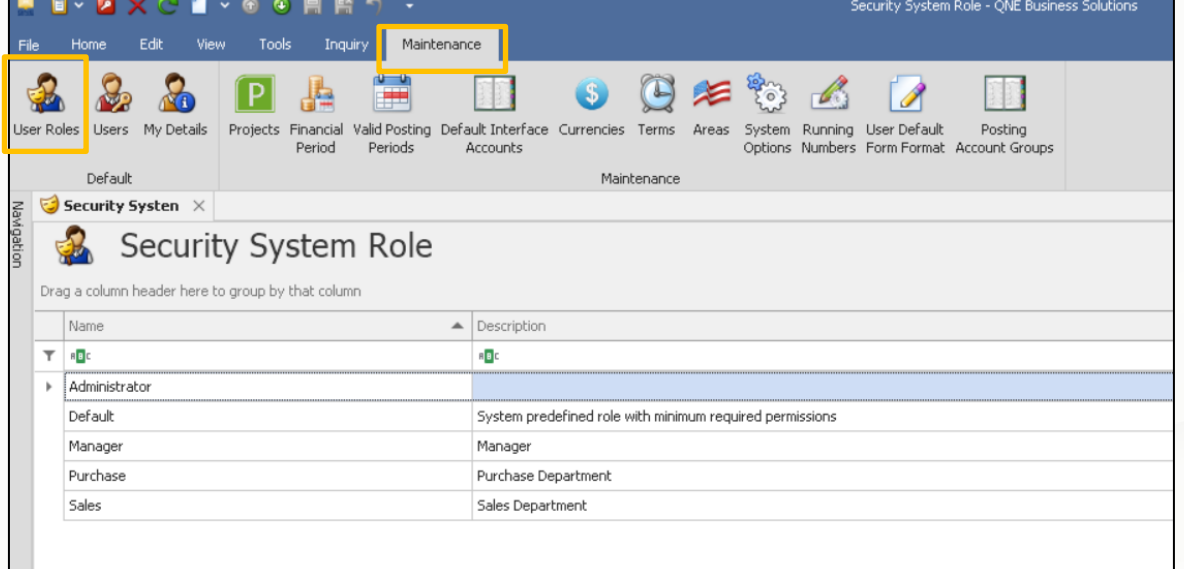

#### 2. Permission > Other Operations

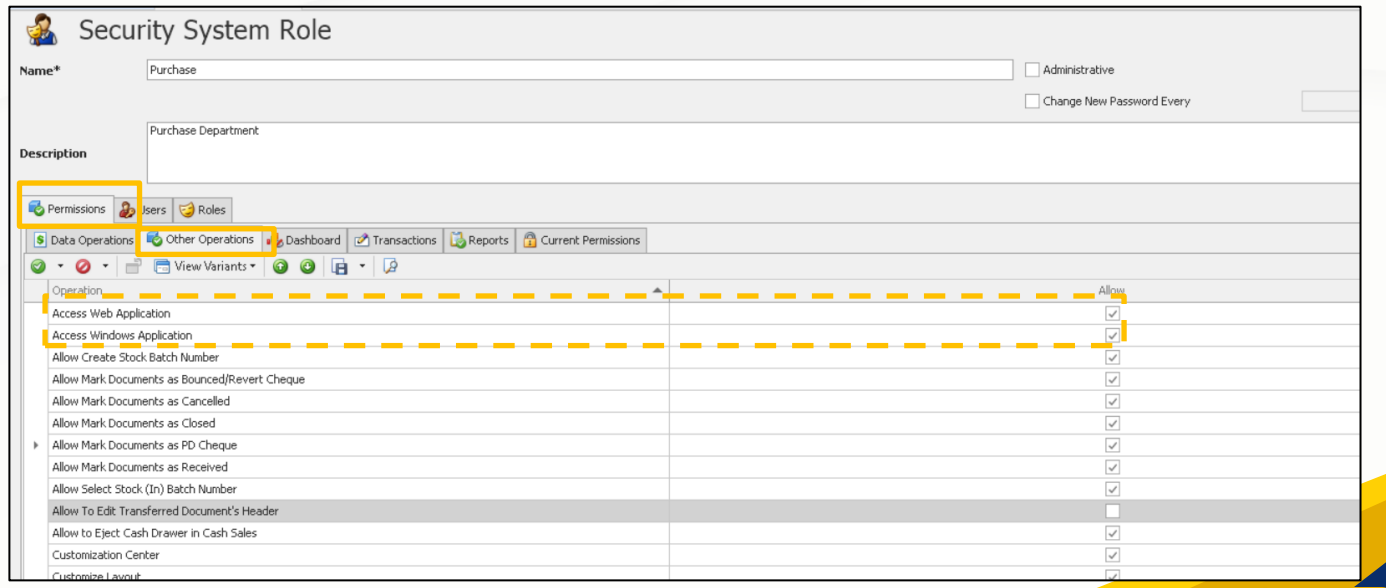

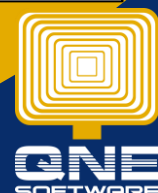

QNE Knowledge Base Empowers Your Business **Page | 1**

knowledge is power

2. If Access Web Application access right is ticked, user able to login QNE Cloud 365<https://www.qne.cloud/> (This product is discontinued from 2024)

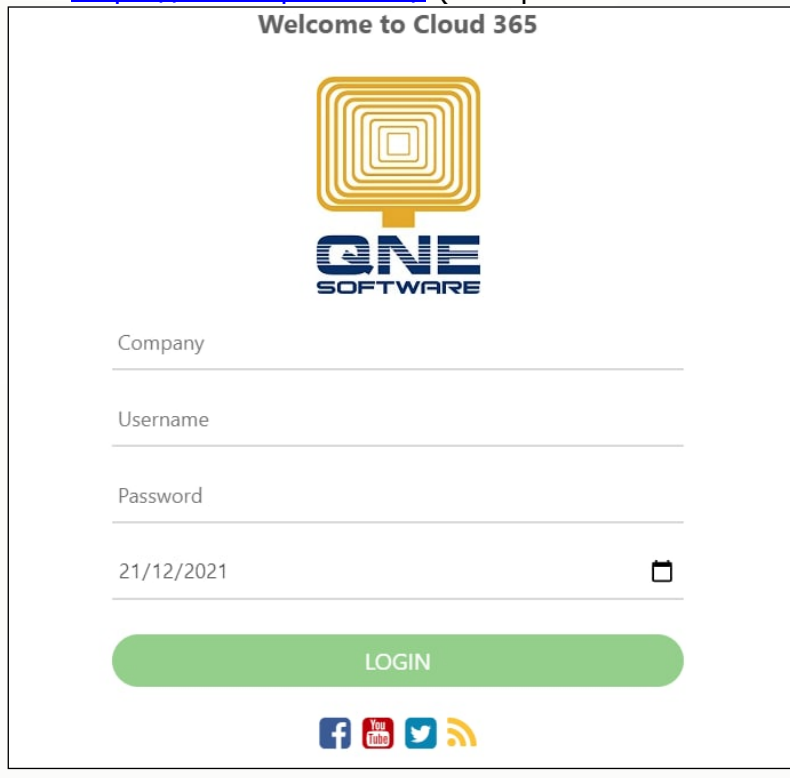

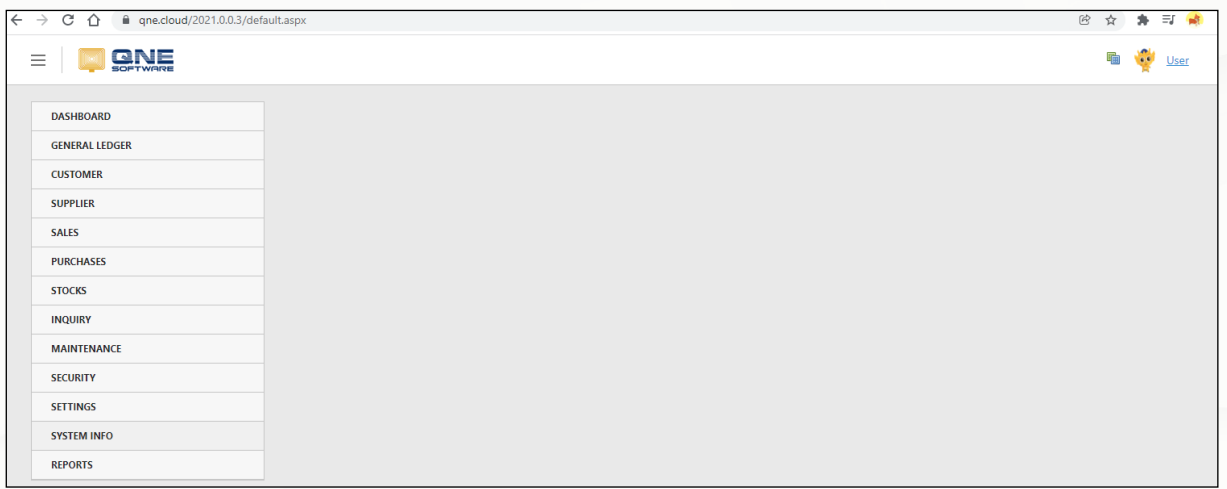

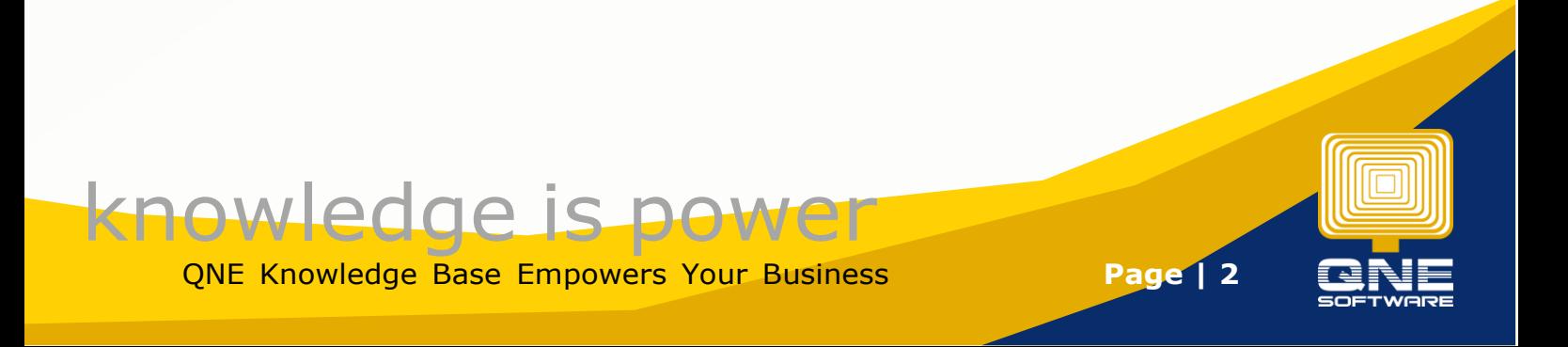

3. If user untick **Access Web Application** (means to block the access right)

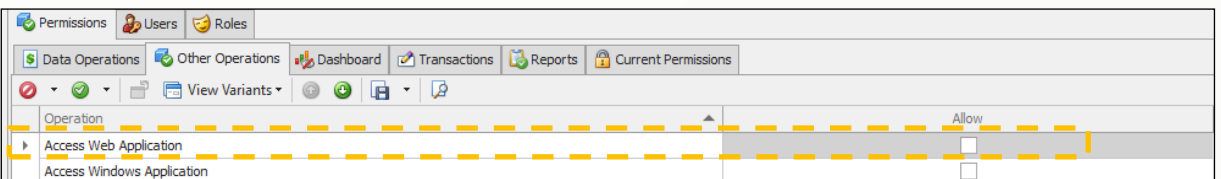

#### System will prompt an access right error message.

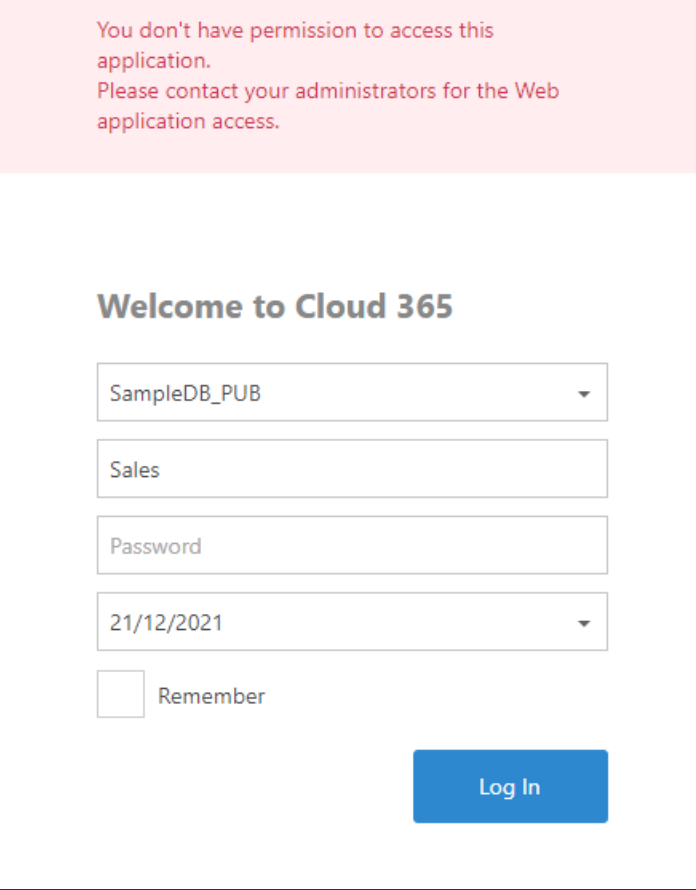

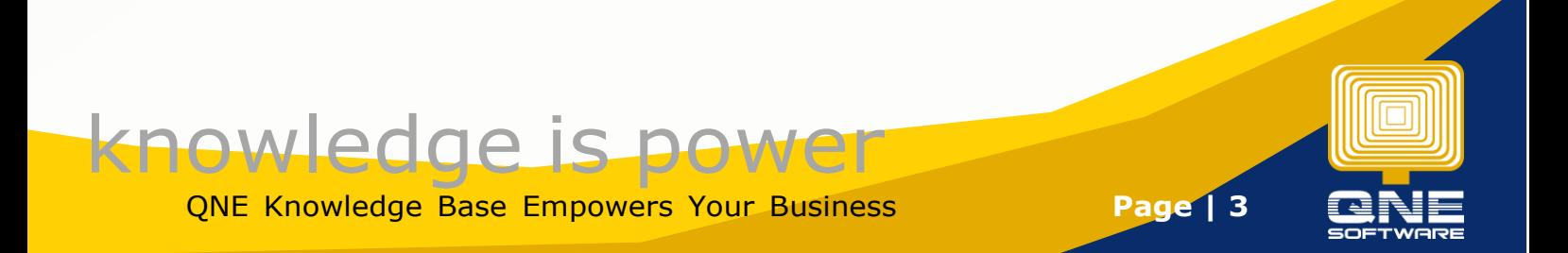

4. Allow **Access Windows Application setting** is ticked to allow user using QNE in windows.

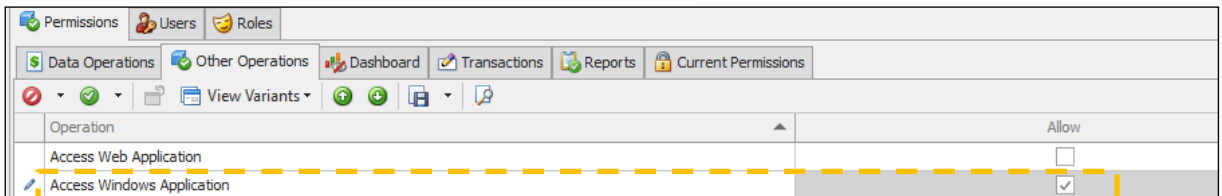

#### 5. Open the QNE application

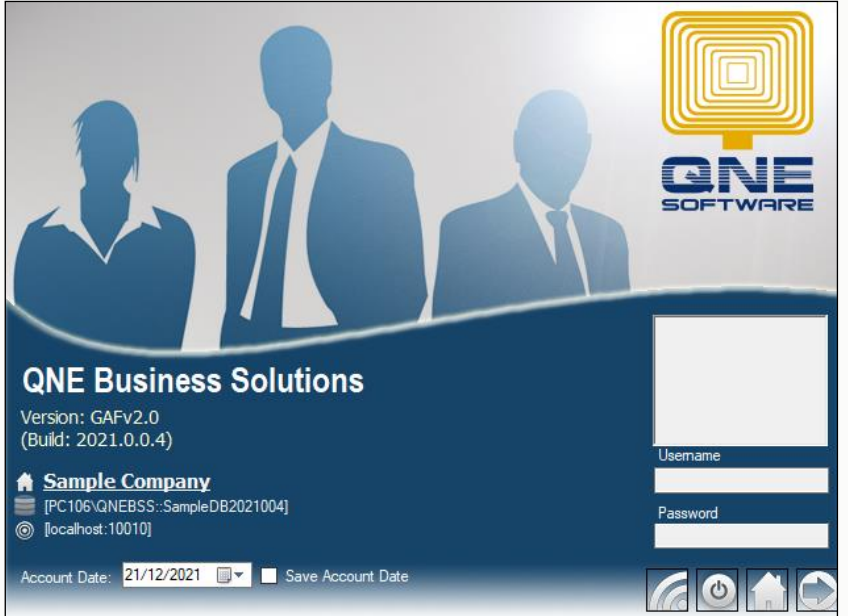

User able to access after enter username and password to login

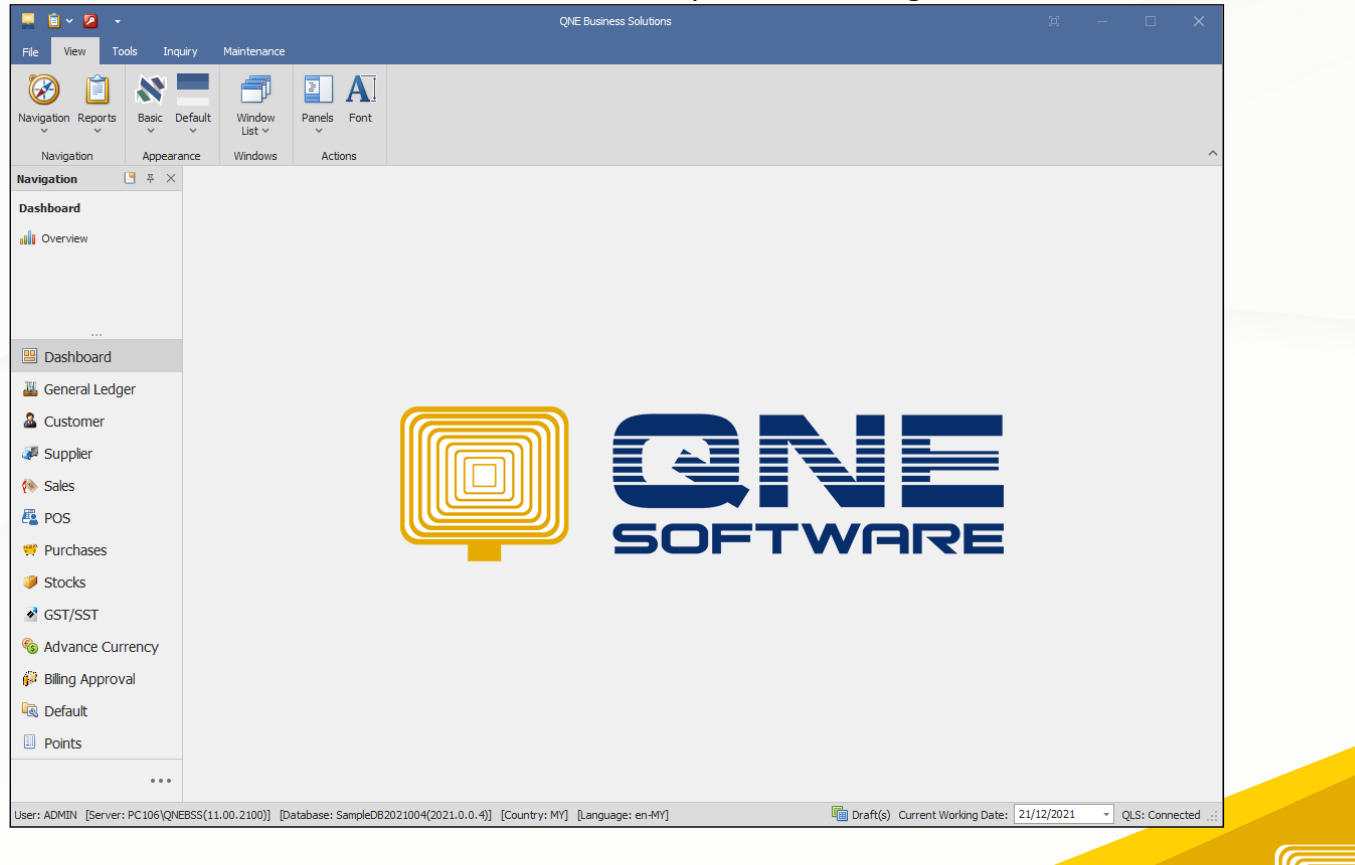

QNE Knowledge Base Empowers Your Business **Page | 4**

# knowledge is power

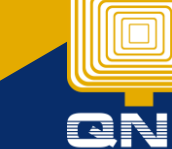

6. Untick to block user **Access Windows Application**

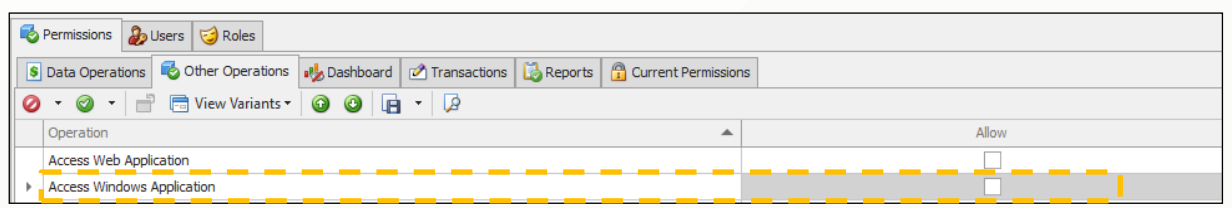

System will prompt an access right error message when try to enter user name and password

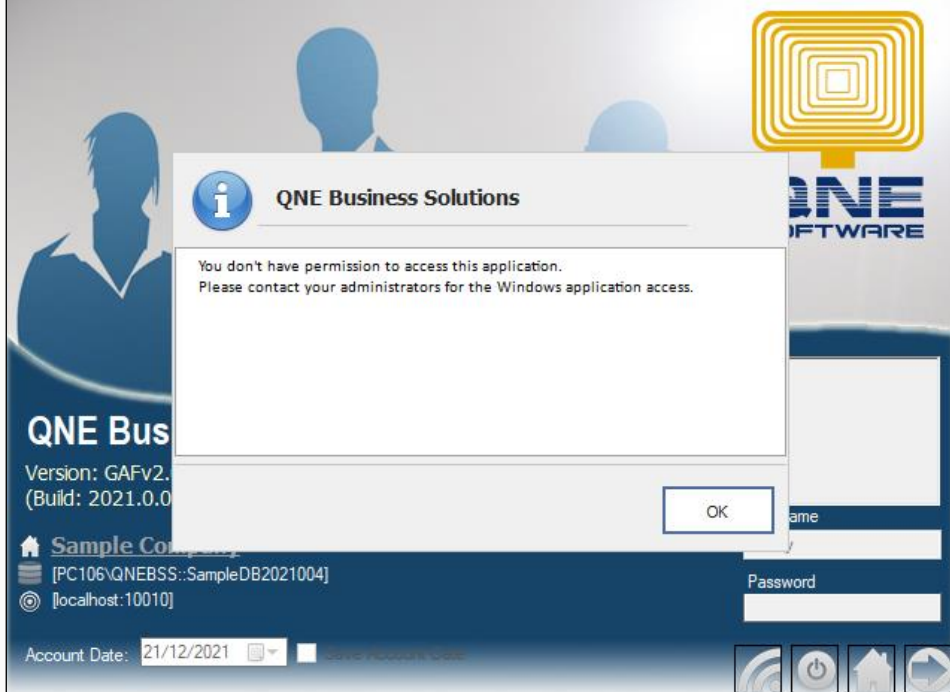

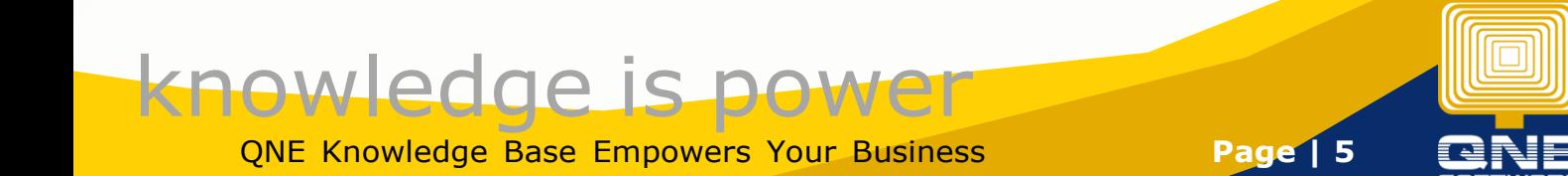